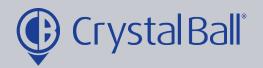

## How to set up a 'Driver not logged in' alarm

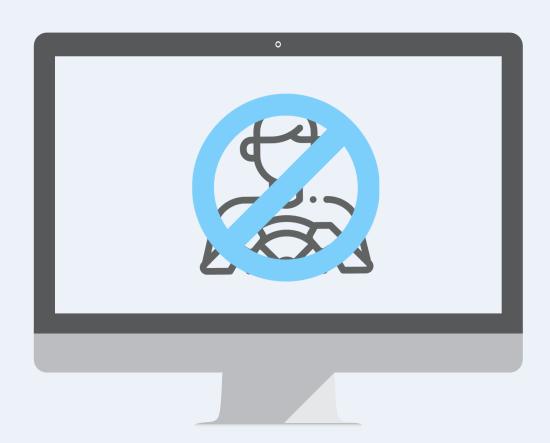

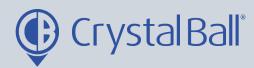

Tracking Videos Asset Management Lone Worker GeoTag Savannahsingh Analytics Journey Time Mileage Analysis Crystal Ball Ltd. (Company) Crystal Ball Ltd. (Company) Crystal Ball Ltd. (C Reports 23/06 - 29/06 : last 7 days 23/06 - 29/06 : la 23/06 - 29/06 : last 7 days Alarms Driving Time g Engine Off Utilities 300 6 250 Settings Applications • ¢ c × 150 100 Drill Down sits • 0 c x Mobile Call Activity • 0 c x Lone Worker Sessions Crystal Ball Ltd. (Company) Crystal Ball Ltd. (Company) Out Drill Down 23/06 - 29/06 : last 7 days **Drill Down** 23/06 - 29/06 : last 7 days 14:16

0

OUTGOING

01.26.24

First, select 'More' and then 'Alarms'.

29/06

LW Session Started

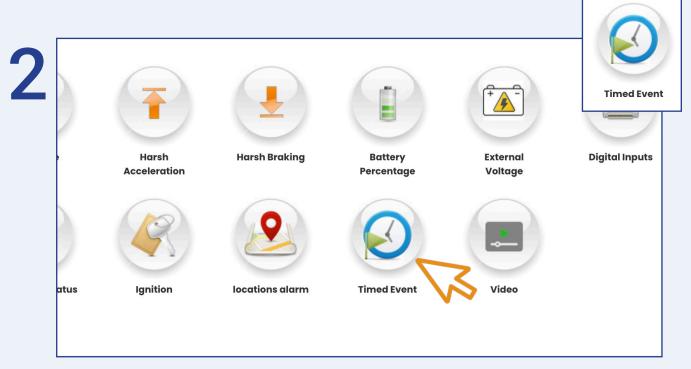

Once in 'Alarms', select 'Timed Event'.

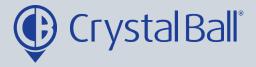

3

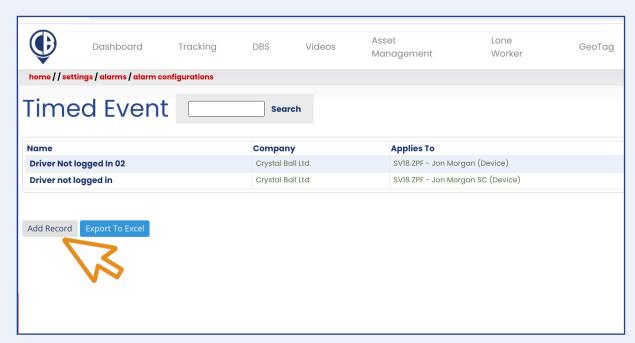

## Select 'Add Record'.

4

| Company:                      | Crystal Ball Ltd.       | Link Alarm:                               | Deselect All                             |
|-------------------------------|-------------------------|-------------------------------------------|------------------------------------------|
| Alarm Type:                   | Timed Event             | ~                                         | □ Crystal ball Itd. □ demo (bdm)         |
| Alarm Name:                   |                         |                                           | Sv18 zpf - jon morgan sc (mobile client) |
| Device Type:  Trigger Source: | M700                    | •                                         | —Ut4 tjm (mobile client)                 |
|                               | Driver Not Logged In    | •                                         | └────────────────────────────────────    |
| Status:                       | Inactive                | ~                                         |                                          |
| Start Condition:              | Journey Start           | ~                                         |                                          |
| Geofence:                     | No Geofence             | ~                                         |                                          |
| Time Delay:                   | minute(s)               |                                           |                                          |
|                               |                         | le la la la la la la la la la la la la la |                                          |
| Recipients:                   | Select All Deselect All | Schedule:                                 | ☐Mon ☐Tue ☐Wed ☐Thu ☐Fri ☐ Sat ☐Sun      |
|                               | □Hazel                  |                                           | Start Time (hh:mm) 00                    |
|                               | □Accounts               |                                           |                                          |
|                               | Gareth Evans            |                                           |                                          |
|                               | □Raj Singh              |                                           |                                          |
|                               | □Jonathan Morgan        |                                           |                                          |
|                               | Dhiannon Criffithe      |                                           |                                          |

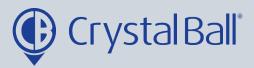

- Name the alarm and change the 'Device type'. If you have our SmartCam solution the 'Device type' should be 'mobile client'. Next, select 'Driver not logged in' under 'Trigger source' and choose a 'time delay'. We suggest 5 minutes + to allow for small journeys such as moving a vehicle.
- Tick the 'analytics' checkbox if you want triggered alarms to display when using the analytics feature (More > analytics).
- You can also add a brief message for display, upon activation of the alarm.
- Select a recipient/s from the list (if the recipient is not listed go to step 5).
- Select a vehicle/s from the right hand side and create a schedule if you would like the alarm to be triggered at certain times/days. This can be left blank if you require the alarm to be triggered at all times.
- Click 'Save Changes'.

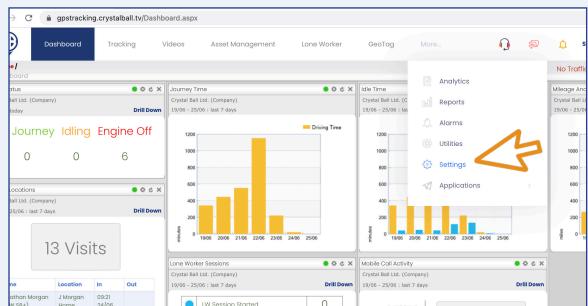

To add a new recipient, select 'More' and then 'Settings'.

01.10.41

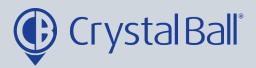

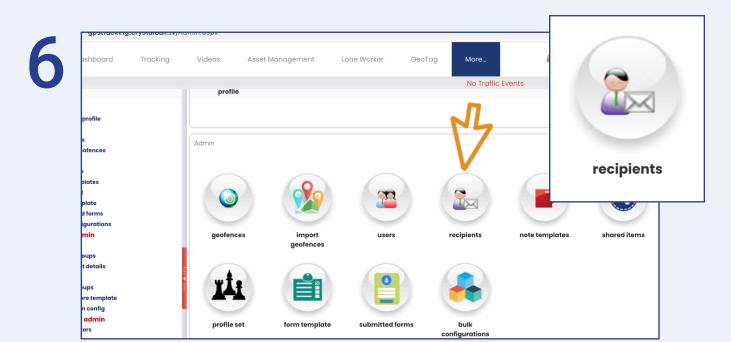

Once in 'Settings', select 'Recipients'.

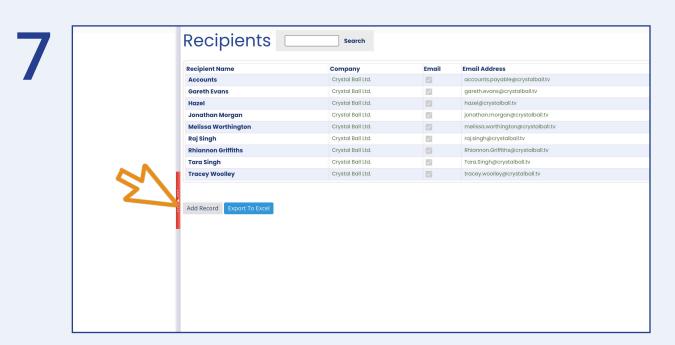

Select 'Add Record'.

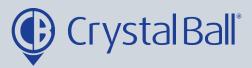

8

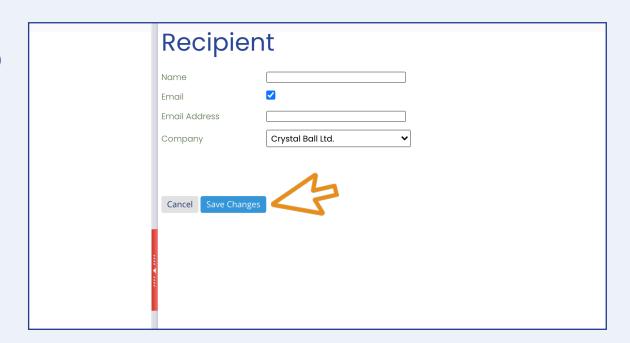

Fill in your information, ensuring you tick the 'Email' box and then select 'Save Changes'.

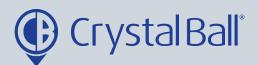

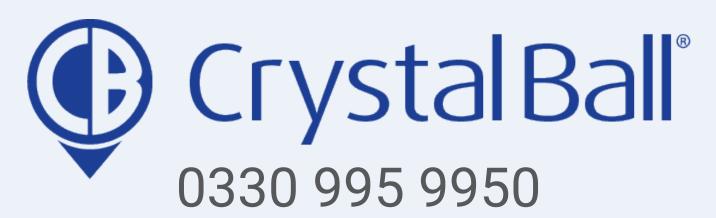

www.crystalball.tv